# **INSPIRON™**

### **GUIDE D'INSTALLATION**

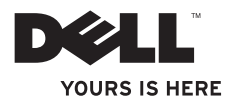

# **INSPIRON™**

### **GUIDE D'INSTALLATION**

Modèle règlementaire : D02U series Type règlementaire : D02U001 et D02U002

# **Remarques, précautions et avertissements**

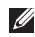

**REMARQUE :** une REMARQUE fournit des informations importantes qui vous aident à mieux utiliser votre ordinateur.

**PRECAUTION : une PRECAUTION vous avertit d'un risque d'endommagement du matériel ou de perte de données et vous indique comment éviter le problème.**

**AVERTISSEMENT : un AVERTISSEMENT vous indique un risque d'endommagement du matériel, de blessure corporelle ou de mort.**

**Les informations de ce document sont susceptibles d'être modifiées sans préavis.**

#### **© 2009 Dell Inc. Tous droits réservés.**

\_\_\_\_\_\_\_\_\_\_\_\_\_\_\_\_\_\_

Toute reproduction de ce document sous quelque forme que ce soit sans l'autorisation écrite de Dell Inc. est strictement interdite.

Marques commerciales utilisées dans ce document : Dell, le logo DELL, *INSEREZ LE VOTRE ICI*, *Inspiron*, *Dell On Call* et DellConnect sont des marques commerciales de Dell Inc. ; Intel est une marque déposée et Atom est une marque commerciale d'Intel Corporation aux Etats-Unis et dans d'autres pays ; *AMD* et *AMD Athlon* sont des marques commerciales ou des marques déposées d'Advanced Micro Devices, Inc. ; Microsoft, Windows, Windows Vista et le logo du bouton de démarrage Windows Vista sont des marques commerciales ou des marques déposées de Microsoft Corporation aux Etats-Unis et/ou dans d'autres pays ; Blu-ray Disc est une marque commerciale de Blu-ray Disc Association ; Bluetooth est une marque déposée de Bluetooth SIG, Inc. utilisée par Dell sous licence.

D'autres marques et noms de produit pouvant être mentionnés dans ce document sont reconnus comme appartenant à leur propriétaire respectif. Dell Inc. décline tout intérêt dans l'utilisation des marques déposées et des noms de marques ne lui appartenant pas.

**Août 2009 P/N 34YP2 Rév. A00**

# **Table des matières**

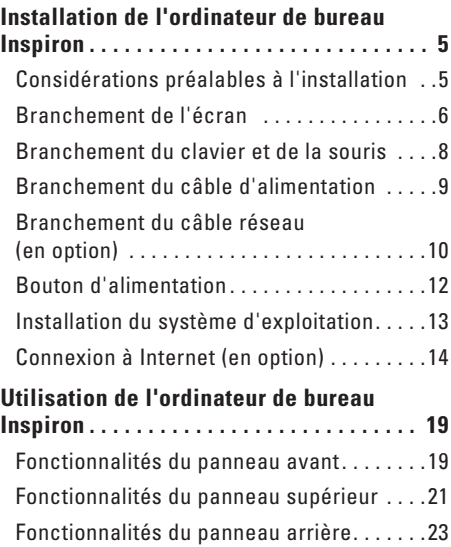

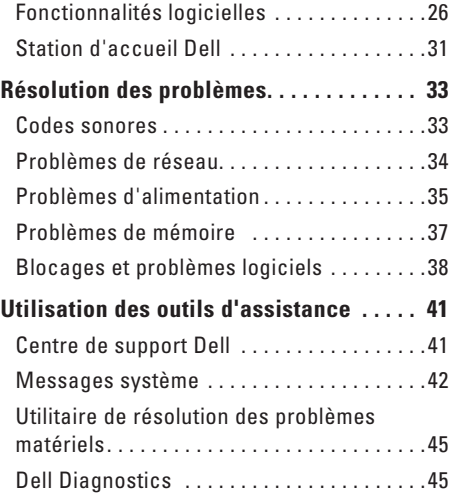

#### **Table des matières**

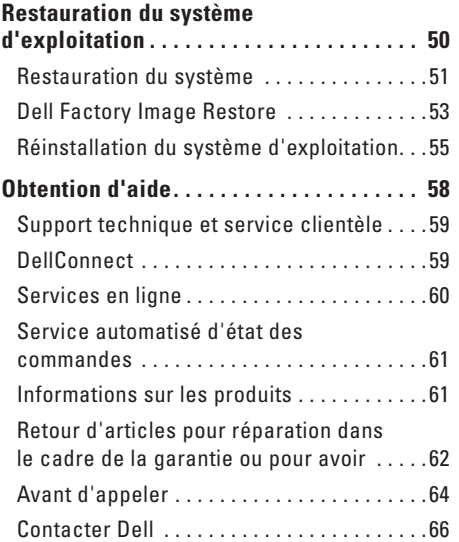

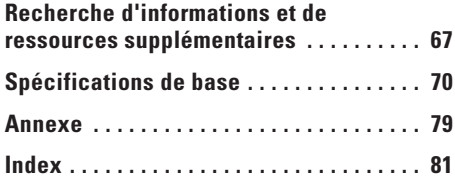

# <span id="page-6-0"></span>**Installation de l'ordinateur de bureau Inspiron**

Cette section décrit les étapes d'installation de votre ordinateur Inspiron™ 300/400.

**AVERTISSEMENT : avant de commencer toute procédure décrite dans cette section, lisez les informations de sécurité fournies avec votre ordinateur. Pour plus d'informations sur les meilleures pratiques en matière de sécurité, consultez la page d'accueil Regulatory Compliance (Conformité à la réglementation) à l'adresse suivante : www.dell.com/ regulatory\_compliance.**

# **Considérations préalables à l'installation**

Lorsque vous installez votre ordinateur, assurezvous que la source d'alimentation est facilement accessible, que la ventilation est adaptée et que la surface est plane.

Le fait de restreindre le flux d'air peut provoquer une surchauffe. Pour éviter cela, assurezvous de laisser environ 10 cm à l'arrière de l'ordinateur et 5 cm minimum pour chacun des autres côtés. Ne placez jamais votre ordinateur dans un espace clos, tel qu'un placard ou un tiroir, lorsque l'appareil est sous tension.

# <span id="page-7-0"></span>**Branchement de l'écran**

Inspiron 300 : branchez l'écran à l'aide du connecteur VGA intégré.

Inspiron 400 : branchez l'écran à l'aide du connecteur VGA intégré ou du connecteur HDMI. Afin d'optimiser les performances de l'écran, nous vous recommandons d'utiliser le connecteur HDMI pour le branchement de l'écran.

Vous pouvez acheter l'adaptateur HDMI-DVI ainsi que des câbles HDMI supplémentaires sur le site Web Dell à l'adresse **www.dell.com**.

Utilisez le câble approprié en fonction des connecteurs disponibles sur l'ordinateur et l'écran. Consultez le tableau suivant afin d'identifier les connecteurs disponibles sur l'ordinateur et l'écran.

**REMARQUE :** Lors du branchement d'un seul écran, branchez l'écran à UN SEUL connecteur de  $\mathscr{M}$ l'ordinateur.

#### **Installation de l'ordinateur de bureau Inspiron**

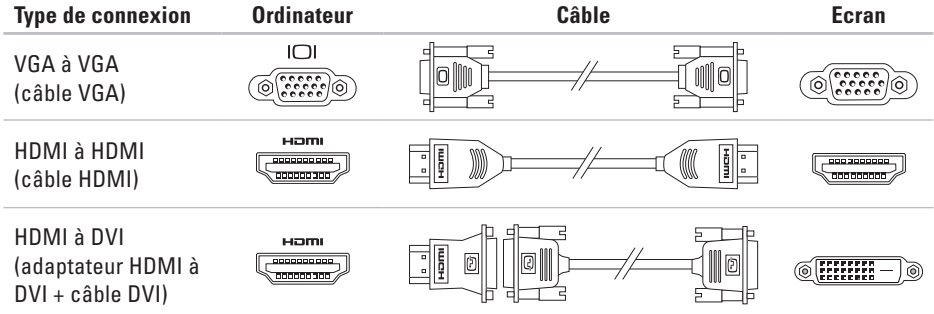

# <span id="page-9-0"></span>**Branchement du clavier et de la souris**

Branchez le clavier et la souris USB aux connecteurs USB du panneau arrière de l'ordinateur.

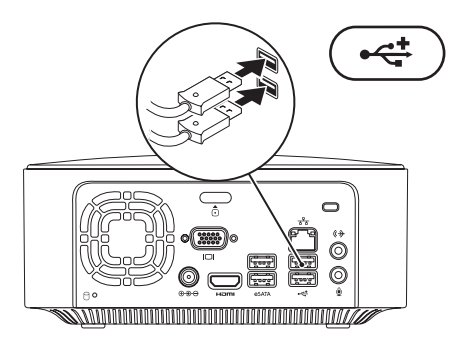

### <span id="page-10-0"></span>**Branchement du câble d'alimentation**

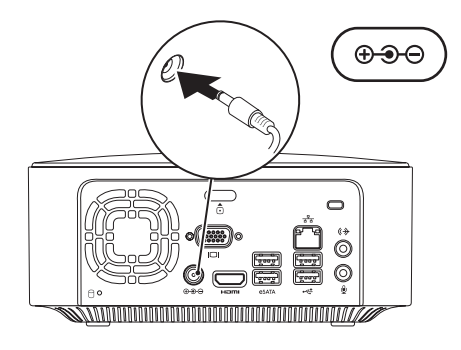

## <span id="page-11-0"></span>**Branchement du câble réseau (en option)**

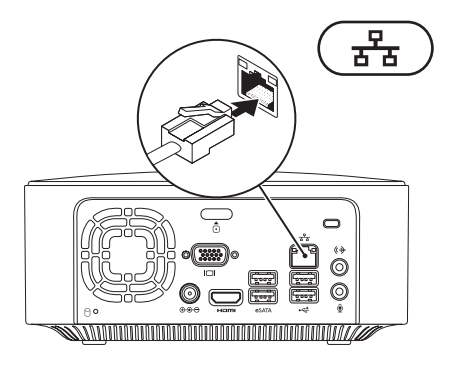

Une connexion réseau n'est pas requise pour terminer l'installation de l'ordinateur. Cependant, si vous avez une connexion réseau ou Internet utilisant une connexion câblée (p. ex. un périphérique haut débit ou une prise Ethernet), vous pouvez effectuer son branchement maintenant.

**REMARQUE :** utilisez uniquement un câble Ethernet pour brancher votre connecteur réseau  $\mathscr{U}$ (connecteur RJ45). Ne branchez pas de câble téléphonique (connecteur RJ11) au connecteur réseau.

Pour relier l'ordinateur à un périphérique réseau ou haut débit, branchez l'une des extrémités d'un câble réseau sur un port réseau ou sur un périphérique haut débit. Branchez l'autre extrémité du câble au connecteur réseau (connecteur RJ45) situé sur le panneau arrière de votre ordinateur. Un déclic indique que le câble de réseau est correctement inséré.

Le connecteur réseau comprend deux voyants : un indiquant l'activité réseau et l'autre l'intégrité de liaison.

## <span id="page-13-0"></span>**Bouton d'alimentation**

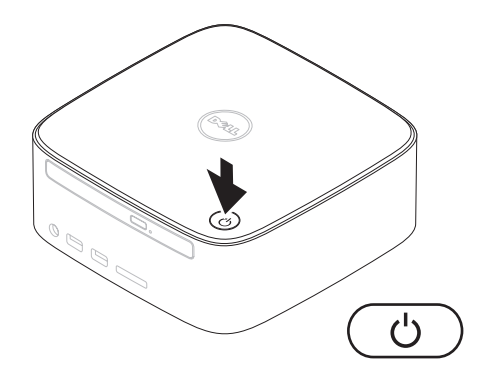

# <span id="page-14-0"></span>**Installation du système d'exploitation**

Votre ordinateur Dell est préconfiguré avec le système d'exploitation que vous avez choisi au moment de l'achat.

#### **Installation de Microsoft Windows**

S'il s'agit de la première installation de Microsoft® Windows®, suivez les instructions qui s'affichent. Ces étapes sont obligatoires et peuvent prendre du temps. Les écrans d'installation de Windows vous guident à travers plusieurs procédures qui vous permettent notamment de valider des contrats de licence, de définir des préférences et de configurer une connexion Internet.

**PRECAUTION : n'interrompez pas le processus d'installation du système d'exploitation. Toute interruption pourrait rendre votre ordinateur inutilisable et vous obliger à réinstaller le système d'exploitation.**

**REMARQUE :** pour un fonctionnement optimal de votre ordinateur, nous vous recommandons de télécharger et d'installer les derniers BIOS et pilotes destinés à votre ordinateur disponibles sur le site Web de support technique Dell à l'adresse **support. dell.com**.

#### **Installation d'Ubuntu**

S'il s'agit de la première installation d'Ubuntu®, suivez les instructions qui s'affichent. Pour plus d'informations sur ce système d'exploitation, reportez-vous au *Guide de démarrage rapide d'Ubuntu* fournis avec l'ordinateur.

# <span id="page-15-0"></span>**Connexion à Internet (en option)**

Pour connecter l'ordinateur à Internet, vous devez disposer d'un modem externe ou d'une connexion réseau et d'un fournisseur d'accès Internet (FAI).

Si vous avez oublié de commander un modem USB externe ou un adaptateur réseau sans fil, vous pouvez vous en procurer un sur le site Dell à l'adresse **www.dell.com**.

#### **Configuration d'une connexion filaire**

- • Si vous utilisez une ligne téléphonique commutée, branchez le cordon téléphonique au modem USB en option et sur la prise téléphonique murale avant de configurer la connexion Internet.
- • Si vous utilisez une connexion DSL ou modem câble/satellite, contactez votre fournisseur d'accès Internet ou service de téléphone cellulaire pour obtenir des instructions relatives à la configuration.

Pour terminer l'installation de votre connexion Internet filaire, suivez les instructions du chapitre « Configuration de la connexion Internet », page [16.](#page-17-0)

#### <span id="page-16-0"></span>**Configuration d'une connexion sans fil**

*A* **REMARQUE** : pour configurer le routeur sans fil, reportez-vous à la documentation fournie avec l'appareil.

Avant de pouvoir utiliser la connexion Internet sans fil, vous devez vous connecter à votre routeur sans fil.

Pour configurer une connexion à un routeur sans fil :

#### Windows XP

- **1.** Enregistrez et fermez tous les fichiers et quittez tous les programmes.
- **2.** Cliquez sur **Démarrer**→ **Panneau de configuration**.
- **3.** Cliquez sur **Connexions réseau**.
- **4.** Sous **Connexions réseau**, cliquez sur **Créer une nouvelle connexion**.
- **5.** Suivez les instructions qui s'affichent pour procéder à la configuration.

#### Windows Vista®

- **1.** Enregistrez et fermez tous les fichiers et quittez tous les programmes.
- **2.** Cliquez sur Démarrer <sup>€→</sup> → Connexion.
- **3.** Suivez les instructions qui s'affichent pour procéder à la configuration.

#### *<u>Mindows</u>* 7

- **1.** Enregistrez et fermez tous les fichiers et quittez tous les programmes.
- **2.** Cliquez sur **Démarrer** ←→ Panneau de **configuration** → **Centre Réseau et partage** → **Connexion à un réseau**.
- **3.** Pour terminer la configuration, suivez les instructions qui s'affichent à l'écran.

#### <span id="page-17-0"></span>**Configuration de la connexion Internet**

Les fournisseurs d'accès Internet (FAI) et leurs offres varient selon les pays. Contactez votre fournisseur pour connaître les offres disponibles dans votre pays.

Si vous ne pouvez plus vous connecter à Internet alors que vous l'avez fait auparavant, il est possible que le fournisseur d'accès Internet subisse une interruption de services. Contactez votre fournisseur pour vérifier l'état du service ou essayez de vous connecter ultérieurement.

Assurez-vous que vous disposez des informations fournies par votre fournisseur d'accès Internet. Si vous n'avez pas de fournisseur, l'assistant **Connexion à Internet** peut vous aider à en trouver un.

Pour configurer votre connexion Internet :

Windows XP

**1.** Enregistrez et fermez tous les fichiers et quittez tous les programmes.

- **2.** Cliquez sur **Démarrer** → **Panneau de configuration**.
- **3.** Sous **Connexions réseau et Internet**, sélectionnez **Configurer ou modifier votre connexion Internet**.

La fenêtre **Propriétés de Internet** s'affiche.

**4.** Cliquez sur **Configurer**.

L'**Assistant Nouvelle connexion** s'affiche.

- **5.** Cliquez sur **Établir une connexion à Internet**.
- **6.** Dans la fenêtre suivante, cliquez sur l'option appropriée :
	- Si vous ne disposez pas de fournisseur d'accès Internet et souhaitez en sélectionner un, cliquez sur **Choisir dans une liste de fournisseurs de services Internet**.
	- Si vous avez déjà reçu les informations de configuration de votre fournisseur de services Internet, mais pas le CD de configuration, cliquez sur **Configurer ma connexion manuellement**.
- Si vous disposez d'un CD, cliquez sur **Utiliser le CD fourni par mon fournisseur de services Internet**.
- **7.** Cliquez sur **Suivant**.

Si vous avez sélectionné Configurer ma connexion manuellement, continuez jusqu'à l'étape 8. Sinon, suivez les instructions à l'écran pour terminer la configuration.

- **REMARQUE** : si vous ne savez pas quel type de connexion sélectionner, contactez votre fournisseur d'accès Internet.
- **8.** Cliquez sur l'option appropriée sous **Comment voulez-vous vous connecter à Internet ?**, puis cliquez sur **Suivant**.
- **9.** Utilisez les informations fournies par votre fournisseur d'accès Internet pour terminer la configuration.

Windows Vista

*A* **REMARQUE** : les instructions suivantes s'appliquent à l'affichage de Windows par défaut. Si vous avez modifié les paramètres

d'affichage classique de Windows sur votre ordinateur Dell™, ces instructions peuvent ne pas s'appliquer.

- **1.** Enregistrez et fermez tous les fichiers et quittez tous les programmes.
- **2.** Cliquez sur **Démarrer** →**Panneau de configuration**.
- **3.** Cliquez sur **Réseau et Internet** → **Centre Réseau et partage** → **Configurer une connexion ou un réseau** → **Connexion à Internet**.

La fenêtre **Connexion à Internet** s'affiche.

- **REMARQUE** : si vous ne savez pas quel type de connexion choisir, cliquez sur **Comment choisir** ou prenez contact avec votre fournisseur.
- **4.** Suivez les instructions à l'écran pour utiliser les informations de configuration indiquées par votre fournisseur et terminez la configuration.

**Installation de l'ordinateur de bureau Inspiron**

#### *<u>Mindows</u>* 7

- **1.** Enregistrez et fermez tous les fichiers et quittez tous les programmes.
- **2.** Cliquez sur **Démarrer** →**Panneau de configuration**.
- **3.** Cliquez sur **Centre Partage et réseau** → **Configurer une nouvelle connexion ou un nouveau réseau** → **Connexion à Internet**.

La fenêtre **Connexion à Internet** s'affiche.

- **REMARQUE** : si vous ne savez pas quel type de connexion choisir, cliquez sur **Comment choisir** ou prenez contact avec votre fournisseur.
- **4.** Suivez les instructions à l'écran pour utiliser les informations de configuration indiquées par votre fournisseur et terminez la configuration.

# <span id="page-20-0"></span>**Utilisation de l'ordinateur de bureau Inspiron**

Cette section fournit des informations sur les fonctionnalités disponibles sur votre ordinateur Inspiron™.

**Fonctionnalités du panneau avant**

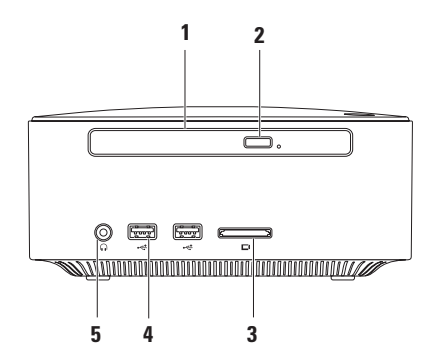

- **1 Lecteur optique (en option)** : lit ou enregistre uniquement les CD, DVD et les disques Blu-ray de taille standard (12 cm).
- **2 Bouton d'éjection du lecteur optique :** permet d'ouvrir le lecteur optique.
- **3 Lecteur de carte mémoire 4 en 1** : fournit un moyen rapide et pratique de visualiser et de partager les images numériques, la musique, les vidéos et les documents stockés dans les cartes mémoire numériques de type suivant :
	- • carte mémoire Secure Digital (SD) ;
	- • carte mémoire mini Secure Digital ;
	- • carte mémoire micro SD/SDHC.
- **4 2 connecteurs USB 2.0 :** permet de connecter des périphériques USB, tels que clés USB, appareils photo numériques ou lecteurs MP3.
- **5 Prise casque** : permet de brancher un casque.

### <span id="page-22-0"></span>**Fonctionnalités du panneau supérieur**

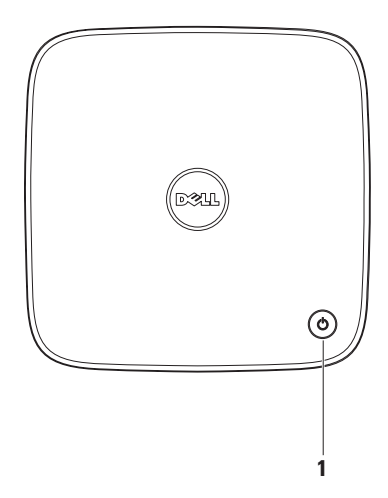

- **1 Bouton et voyant d'alimentation :** permet d'allumer et d'éteindre l'ordinateur. Le voyant central indique l'état de l'alimentation :
	- • Eteint : l'ordinateur est éteint, en mode veille prolongée ou n'est pas connecté à une source d'alimentation.
	- • Blanc fixe : l'ordinateur est allumé.
	- • Orange fixe : l'ordinateur est en mode veille ou un problème s'est produit au niveau de la carte système.
	- • Orange clignotant : signale un problème au niveau de la carte système ou du bloc d'alimentation.

**REMARQUE :** pour en savoir plus sur les problèmes d'alimentation, reportez-vous à la rubrique « Problèmes d'alimentation », page [35.](#page-36-1)

# <span id="page-24-0"></span>**Fonctionnalités du panneau arrière**

**Inspiron 300** 

**Inspiron 400**

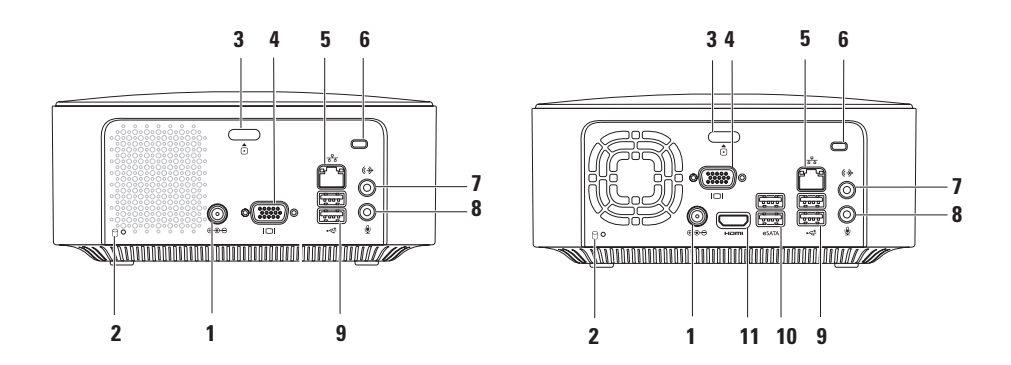

- **1 Connecteur pour adaptateur secteur** : permet de brancher l'adaptateur secteur et d'alimenter l'ordinateur.
- **2 Voyant d'activité du disque dur :** s'allume lorsque l'ordinateur lit ou écrit des données. Il clignote lorsqu'une activité est en cours d'exécution sur le disque dur.

**PRECAUTION : pour éviter toute perte de données, n'éteignez jamais l'ordinateur lorsque le voyant d'activité du disque dur clignote.**

- **3 Bouton d'éjection du capot supérieur** : permet d'ouvrir le capot de l'ordinateur.
- **4 Connecteur VGA** : permet de raccorder des périphériques vidéo, tels que des moniteurs ou des projecteurs.
- **5 Connecteur et voyant réseau :** permet de relier l'ordinateur à un périphérique réseau ou haut débit.
- **6 Connecteur** pour câble de sécurité : permet de raccorder à l'ordinateur un dispositif antivol vendu dans le commerce.

**REMARQUE :** avant d'acheter un dispositif antivol, vérifiez qu'il est bien compatible avec le connecteur pour câble de sécurité de votre ordinateur.

**7 Connecteur de sortie** : permet de brancher des écouteurs et des haut-parleurs avec amplificateurs intégrés.

- **8 Connecteur pour microphone** : permet de brancher un microphone ou entrer des données audio dans un programme audio ou de téléphonie.
- **9 Connecteurs USB 2.0 (2) :** permettent de connecter des périphériques USB, comme une souris, un clavier, une imprimante, un lecteur externe ou un lecteur MP3.
- **10 Connecteurs eSATA (2)** : permettent de relier des périphériques de stockage SATA et eSATA externes.
- **11 Connecteur HDMI** : permet de brancher l'ordinateur à un téléviseur et lire les signaux vidéo et audio 2.1.

**REMARQUE :** lorsque les connecteurs HDMI et de sortie sont connectés à la fois, le son est dirigé via les connecteurs analogiques et non via le connecteur HDMI.

# <span id="page-27-0"></span>**Fonctionnalités logicielles**

**REMARQUE :** pour plus d'informations sur les fonctionnalités décrites dans cette section, reportez-vous au *Guide technique Dell* disponible sur le disque dur de votre ordinateur ou sur le site Web de support technique de Dell à l'adresse **support.dell.com/manuals**.

#### **Productivité et communication**

Grâce à votre ordinateur, vous pouvez créer des présentations, des brochures, des cartes de vœux, des prospectus et des feuilles de calcul. Vous pouvez également retoucher et visualiser des photographies et des images numériques. Reportez-vous à votre bon de commande pour connaître les logiciels installés sur votre ordinateur.

Une fois connecté à Internet, vous pouvez consulter des sites Web, configurer un compte de messagerie, envoyer et télécharger des fichiers.

#### **Divertissement et multimédia**

Vous avez également la possibilité de regarder des vidéos, de jouer, de créer vos propres CD, d'écouter de la musique et des stations de radio sur Internet. Le lecteur optique peut prendre en charge de nombreux formats de disques, tels que les CD, les DVD et les disques Blu-ray (si vous avez choisi cette option au moment de l'achat).

Vous pouvez télécharger ou copier des images et des vidéos à partir de périphériques portables, comme un appareil photo numérique ou un téléphone portable. Les applications logicielles en option vous permettent d'organiser et de créer des fichiers vidéo et de musique que vous pouvez ensuite enregistrer sur un disque ou copier sur les dispositifs portables tels que lecteur MP3 ou lecteur multimédia portable.

#### **Personnalisation du bureau**

Vous pouvez également personnaliser votre bureau et modifier l'apparence, la résolution, l'arrière-plan, l'écran de veille ou d'autres fonctionnalités de l'ordinateur.

Pour personnaliser votre bureau :

#### Windows**®** XP

- **1.** Cliquez avec le bouton droit de la souris sur une zone vide de votre bureau pour accéder à la fenêtre des propriétés d'affichage.
- **2.** Cliquez sur **Propriétés** pour accéder à la fenêtre **Propriétés de Affichage** et connaître les options de personnalisation disponibles.

#### Windows Vista**®**

- **1.** Cliquez avec le bouton droit sur une zone vide du bureau.
- **2.** Cliquez sur **Personnaliser** pour accéder à la fenêtre **Personnaliser l'apparence et les sons** et découvrir les options de personnalisation disponibles.

#### Windows<sub>7</sub>

- **1.** Cliquez avec le bouton droit sur une zone vide du bureau.
- **2.** Cliquez sur **Personnaliser** pour ouvrir la fenêtre **Modifier les effets visuels et les sons de votre ordinateur** et en savoir plus sur les options de personnalisation.

#### **Personnalisation des paramètres d'alimentation**

Les options d'alimentation du système d'exploitation vous permettent de configurer la gestion de l'alimentation de votre ordinateur. Le système d'exploitation Microsoft® Windows® installé sur votre ordinateur Dell offre les options suivantes :

#### Windows Vista

- **• Option recommandée par Dell** : offre des performances optimisées lorsque vous en avez besoin et économise de l'énergie pendant les périodes d'inactivité.
- **• Economiseur d'énergie** : économise de l'énergie sur votre ordinateur en réduisant les performances système afin d'optimiser la durée de vie de l'ordinateur et en réduisant l'énergie que consomme l'ordinateur pendant toute sa durée de vie.

**• Performances élevées** : optimisent les performances système de votre ordinateur portable en adaptant la vitesse du processeur à votre activité et en optimisant les performances du système.

#### Windows 7

- **• Economiseur d'énergie** : économise de l'énergie sur votre ordinateur en réduisant les performances système afin d'optimiser la durée de vie de l'ordinateur et en réduisant l'énergie que consomme l'ordinateur pendant toute sa durée de vie.
- • **Équilibré (recommandé)** : équilibre automatiquement les performances de votre ordinateur en consommant de l'énergie uniquement sur le matériel en cours d'utilisation**.**

#### **Transfert d'informations vers un nouvel ordinateur**

#### Windows XP

- **REMARQUE :** les instructions suivantes  $\mathscr{M}$ s'appliquent à l'affichage de Windows par défaut. Si vous avez paramétré l'affichage classique de Windows sur votre ordinateur Dell™, ces instructions peuvent ne pas s'appliquer.
- **1.** Cliquez sur **Démarrer** → **Tous les programmes** → **Accessoires** → **Outils système** → **Assistant Transfert de fichiers et de paramètres**.
- **2.** Suivez les instructions qui s'affichent dans l'**Assistant Transfert de fichiers et de paramètres**.

#### Windows Vista

*A* **REMARQUE** : les instructions suivantes s'appliquent à l'affichage de Windows par défaut. Si vous avez paramétré l'affichage

classique de Windows sur votre ordinateur Dell™, ces instructions peuvent ne pas s'appliquer.

- **1.** Cliquez sur Démarrer <sup>**↑**</sup>→ Panneau de **configuration** → **Système et maintenance** → **Accueil Windows** → **Transférer des fichiers et des paramètres**. Si la fenêtre **Contrôle de compte d'utilisateur**
	- s'affiche, cliquez sur **Continuer**.
- **2.** Suivez les instructions de l'assistant **Transfert de fichiers et paramètres Windows**.

#### Windows 7

- **1.** Cliquez sur Démarrer <sup>**⊕**→</sup> Panneau de **configuration**.
- **2.** Dans la zone de recherche, saisissez Transférer, puis cliquez sur **Transférer des fichiers à partir d'un autre ordinateur**.
- **3.** Suivez les instructions de l'assistant **Transfert de fichiers et paramètres Windows**.

#### **Sauvegarde de données**

Nous vous conseillons de régulièrement sauvegarder les fichiers et dossiers qui figurent sur votre ordinateur.

Pour sauvegarder des fichiers :

#### Windows XP

- **1.** Cliquez sur **Démarrer** → **Tous les programmes** → **Accessoires** → **Outils système** → **Utilitaire de sauvegarde**.
- **2.** Suivez les instructions de l'Assistant **Sauvegarde ou Restauration**.

#### Windows Vista

**1.** Cliquez sur Démarrer <sup>*→*</sup>→ Panneau de **configuration** → **Système et maintenance** → **Centre de sauvegarde et de restauration** → **Sauvegarder les fichiers**.

- **2.** Si la fenêtre **Contrôle de compte d'utilisateur** s'affiche, cliquez sur **Continuer**.
- **REMARQUE :** certaines éditions de Windows Vista disposent d'une option permettant d'effectuer des sauvegardes sur votre ordinateur.
- **3.** Suivez les instructions de l'Assistant **Sauvegarde ou Restauration**.

#### Windows 7

- **1.** Cliquez sur Démarrer <sup>**↑**</sup>→ Panneau de **configuration** → **Système et sécurité** → **Sauvegarder et restaurer les fichiers**.
- **2.** Cliquez sur **Configurer la sauvegarde....**
- **3.** Suivez les instructions de l'Assistant **Configurer la sauvegarde**.

# <span id="page-32-0"></span>**Station d'accueil Dell**

La station d'accueil Dell est un ensemble d'icônes permettant d'accéder facilement aux applications, fichiers et dossiers fréquemment utilisés. Vous pouvez personnaliser la station d'accueil à l'aide des opérations suivantes :

- • Ajout ou suppression d'icônes
- • Regroupement d'icônes liées par catégorie
- • Modification de la couleur et de l'emplacement de la station d'accueil
- • Modification du comportement des icônes

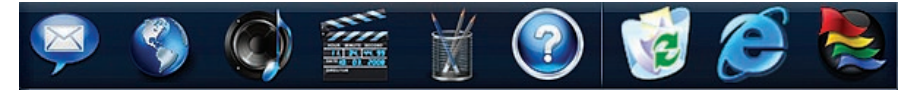

#### **Ajout d'une catégorie**

- **1.** Cliquez avec le bouton droit sur la station d'accueil, cliquez sur **Add (Ajouter)** → **Category (Catégorie)**. La fenêtre **Add/Edit Category (Ajouter/ modifier une catégorie)** s'affiche.
- **2.** Saisissez l'intitulé de la catégorie dans le champ **Title (Titre)**.
- **3.** Choisissez une icône pour la catégorie dans le champ **Select an image : (sélection d'une image :)**.
- **4.** Cliquez sur **Save (Enregistrer)**.

#### **Ajout d'une icône**

Faites glisser l'icône vers la station d'accueil ou une catégorie.

#### **Suppression d'une catégorie ou d'une icône**

- **1.** Cliquez sur la catégorie ou l'icône sur la station d'accueil avec le bouton droit de la souris, puis cliquez sur **Delete shortcut (Supprimer le raccourci)** ou sur **Delete category (Supprimer la catégorie)**.
- **2.** Suivez les instructions qui s'affichent.

#### **Personnalisation de la station d'accueil**

- **1.** Cliquez avec le bouton droit sur la station d'accueil, puis cliquez sur **Advanced Setting... (Paramètres avancés...)**.
- **2.** Sélectionnez l'option de votre choix pour personnaliser la station d'accueil.

# <span id="page-34-0"></span>**Résolution des problèmes**

Cette section contient des informations de dépannage concernant votre ordinateur. Si vous n'arrivez pas à résoudre le problème à l'aide des consignes ci-après, consultez la section « Utilisation des outils d'assistance », page [41](#page-42-1) ou « Contacter Dell », page [66.](#page-67-1)

# **Codes sonores**

Votre ordinateur peut émettre une série de signaux sonores lors du démarrage si des erreurs ou des problèmes surviennent éventuellement. Cette série de signaux, appelée code sonore, permet d'identifier les problèmes. Notez le code sonore, puis contactez Dell (voir la section « Contacter Dell », page [66\)](#page-67-1).

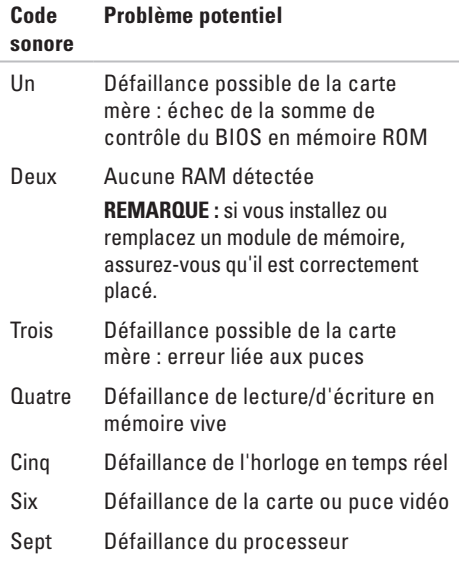

# <span id="page-35-0"></span>**Problèmes de réseau**

#### **Connexions sans fil**

**Si vous avez perdu la connexion réseau** : le routeur sans fil est hors ligne ou la fonction sans fil a été désactivée sur l'ordinateur.

- • Vérifiez votre routeur sans fil pour vous assurer qu'il est sous tension et connecté à la source de données (un modem câble ou un concentrateur réseau).
- • Rétablissez la connexion à votre routeur sans fil. Reportez-vous à la section « Configuration d'une connexion sans fil », page [15.](#page-16-0)

#### **Connexions filaires**

#### **Si la connexion réseau sans fil est coupée** :

- • Vérifiez le câble pour vous assurer qu'il est correctement branché et ne présente aucun dommage.
- • Vérifiez l'état des voyants de l'activité réseau et d'intégrité du lien.

Les voyants d'intégrité de liaison et d'activité réseau du connecteur réseau intégré vous permettent de vérifier que votre connexion fonctionne et vous renseignent sur son état :

Voyant d'activité réseau :

- • Eteint : aucune connexion n'est établie entre le réseau et l'ordinateur.
- • Jaune clignotant : une connexion est établie entre le réseau et l'ordinateur.
Voyant d'intégrité du lien :

- • Eteint : l'ordinateur ne détecte aucune connexion physique au réseau, ou une bonne connexion est établie entre un réseau de 10 Mbits/s et l'ordinateur.
- • Vert fixe : une bonne connexion est établie entre un réseau de 100 Mbits/s et l'ordinateur.
- • Orange fixe : une bonne connexion est établie entre un réseau de 1000 Mbits/s et l'ordinateur.
- *A* REMARQUE : les voyants d'intégrité de liaison et d'activité réseau du connecteur réseau ne servent que pour les connexions réseau filaires. Ces voyants n'indiquent pas l'état des connexions sans fil.

# **Problèmes d'alimentation**

#### **Si le voyant d'alimentation est éteint** : l'ordinateur n'est pas allumé ou n'est pas branché à une source d'alimentation.

- • Rebranchez le câble d'adaptateur secteur au connecteur d'alimentation de l'ordinateur et à la prise électrique.
- • Si l'ordinateur est branché à une prise multiple, vérifiez que celle-ci est branchée à une prise électrique et qu'elle est allumée. Contournez également les périphériques de protection contre les surtensions électriques, les barrettes d'alimentation et les rallonges d'alimentation pour vérifier que l'ordinateur est correctement sous tension.
- • Vérifiez que la prise électrique fonctionne en la testant avec un autre appareil, tel qu'une lampe.

Si le problème persiste**,** contactez Dell (voir la section « Contacter Dell », page [66\)](#page-67-0).

#### **Si le voyant d'alimentation est blanc fixe et**

**rien ne s'affiche** : il se peut que l'écran ne soit pas branché ou allumé, ou la source du signal d'entrée appropriée n'ait pas été sélectionnée.

Assurez-vous que l'écran est correctement branché et que la source du signal d'entrée appropriée a été sélectionnée. Eteignez l'écran, puis rallumez-le.

### **Si le voyant d'alimentation est orange fixe** :

- • L'ordinateur est en mode veille. Appuyez sur une touche du clavier, déplacez la souris ou appuyez sur le bouton d'alimentation pour revenir au fonctionnement normal.
- • Il se peut qu'un problème soit survenu au niveau de la carte système ou de l'alimentation. Pour obtenir de l'aide, contactez Dell (voir la section « Contacter Dell », page [66](#page-67-0)).

**Si le voyant est orange clignotant** : il se peut qu'un problème soit survenu au niveau de la carte système. Pour obtenir de l'aide, contactez Dell (voir la section « Contacter Dell », page [66\)](#page-67-0).

**Si vous rencontrez des interférences qui gênent la réception sur votre ordinateur** : un signal parasite crée des interférences en interrompant ou en perturbant les autres signaux. Les interférences peuvent être dues à divers factours :

- • Rallonges pour le clavier, la souris et l'alimentation
- • Un nombre trop important de périphériques raccordés à une même prise multiple
- • Plusieurs prises multiples raccordées à la même prise électrique

## **Problèmes de mémoire**

#### **Un message indiquant que la mémoire est insuffisante s'affiche** :

- • Enregistrez et fermez tous les fichiers ouverts et quittez tous les programmes que vous n'utilisez pas pour vérifier si cela permet de résoudre le problème.
- • Consultez la documentation du logiciel pour prendre connaissance des exigences de mémoire minimales requises. Au besoin, installez de la mémoire supplémentaire (voir la *Notice d'entretien* disponible sur le site Web de support technique de Dell à l'adresse **support.dell.com/manuals**).
- • Réinstallez les modules de mémoire (voir la *Notice d'entretien* disponible sur le site Web de support technique de Dell à l'adresse **support.dell.com/manuals**) afin de vous assurer que votre ordinateur communique correctement avec la mémoire.

#### **Si d'autres problèmes de mémoire se produisent** :

- • Assurez-vous que vous suivez les consignes d'installation de la mémoire (voir la *Notice d'entretien* disponible sur le site Web de support technique de Dell à l'adresse **support.dell.com/manuals**).
- • Vérifiez si le module de mémoire est compatible avec votre ordinateur. Votre ordinateur prend en charge la mémoire de type DDR2. Pour plus d'informations sur le type de mémoire pris en charge par votre ordinateur, reportez-vous à la section « Spécifications de base », page [70.](#page-71-0)
- • Exécutez Dell Diagnostics (voir « Dell Diagnostics », page [45\)](#page-46-0).
- • Réinstallez les modules de mémoire (voir la *Notice d'entretien* disponible sur le site Web de support technique de Dell à l'adresse **support.dell.com/manuals**) afin de vous assurer que votre ordinateur communique correctement avec la mémoire.

# <span id="page-39-0"></span>**Blocages et problèmes logiciels**

**Si l'ordinateur ne démarre pas** : vérifiez que le câble d'adaptateur secteur est bien branché à l'ordinateur et à la prise électrique.

**Si un programme ne répond plus** : Terminez le programme :

- **1.** Appuyez simultanément sur <Ctrl><Maj><Échap>.
- **2.** Cliquez sur **Applications**.
- **3.** Cliquez sur le programme qui ne répond plus.
- **4.** Cliquez sur **Fin de tâche**.

**Si un programme se bloque fréquemment** : consultez la documentation du logiciel. Au besoin, désinstallez puis réinstallez le programme.

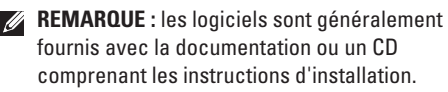

**Si l'ordinateur ne répond plus ou si un écran bleu fixe apparaît** :

#### **PRECAUTION : vous risquez de perdre des données si vous ne parvenez pas à arrêter le système d'exploitation.**

Si vous n'obtenez aucune réponse lorsque vous appuyez sur une touche du clavier ou lorsque vous déplacez la souris, appuyez sur le bouton d'alimentation et maintenez-le enfoncé pendant au moins 8 à 10 secondes jusqu'à ce que l'ordinateur s'éteigne. Redémarrez ensuite l'ordinateur.

**Si le programme est conçu pour un système d'exploitation Microsoft® Windows® antérieur** : exécutez l'Assistant Compatibilité des programmes. L'Assistant Compatibilité des programmes permet de configurer un programme pour qu'il fonctionne dans un environnement similaire aux environnements des systèmes d'exploitation Microsoft® Windows® antérieurs.

#### Windows XP

- **1.** Cliquez sur **Démarrer** → **Tous les programmes** → **Accessoires** → **Assistant Compatibilité des programmes**.
- **2.** Dans l'écran d'accueil, cliquez sur **Suivant**.
- **3.** Suivez les instructions qui s'affichent.

Windows Vista**®**

- **1.** Cliquez sur **Démarrer** ←→ Panneau de **configuration** → **Programmes** → **Utiliser un programme plus ancien avec cette version de Windows**.
- **2.** Dans l'écran d'accueil, cliquez sur **Suivant**.
- **3.** Suivez les instructions qui s'affichent. Windows 7
- **1.** Cliquez sur **Démarrer** .
- **2.** Dans le champ de recherche, saisissez Utiliser un programme plus ancien avec cette version de Windows, puis appuyez sur <Entrée>.

**3.** Suivez les instructions de l'assistant **Compatibilité des programmes**.

#### **Si d'autres problèmes logiciels se produisent** :

- • Sauvegardez vos fichiers immédiatement.
- • Utilisez un logiciel antivirus pour analyser le disque dur ou les CD.
- • Enregistrez et fermez les fichiers ouverts et quittez tous les programmes, puis arrêtez l'ordinateur à l'aide du menu **Démarrer** .
- • Consultez la documentation fournie avec le logiciel ou contactez son éditeur pour obtenir des informations détaillées sur le dépannage :
	- Vérifiez que le programme est compatible avec le système d'exploitation installé sur l'ordinateur.
	- Vérifiez que l'ordinateur est conforme aux exigences matérielles requises pour que le logiciel fonctionne correctement. Consultez la documentation du logiciel pour plus d'informations.

**Résolution des problèmes**

- Vérifiez que le programme est correctement installé et configuré.
- Vérifiez que les pilotes de périphériques n'entrent pas en conflit avec le programme.
- Au besoin, désinstallez puis réinstallez le programme.

# **Utilisation des outils d'assistance**

# **Centre de support Dell**

Le Centre de support Dell vous permet d'accéder aux services, au support technique et aux informations spécifiques relatives au système que vous recherchez.

Pour lancer l'application, cliquez sur l' icône dans la barre des tâches.

La page d'accueil du **Centre de support Dell** affiche le numéro du modèle et le numéro de série de votre ordinateur, ainsi que le code de service express et les informations de contact du service.

La page d'accueil fournit également des liens permettant d'accéder aux ressources suivantes :

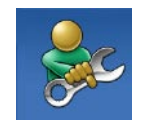

**Aide autonome** (dépannage, sécurité, performances système, mise en réseau, Internet, sauvegarde et restauration, et système d'exploitation Windows)

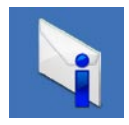

**Alertes** (alertes de support technique concernant votre ordinateur)

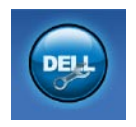

**Assistance de Dell** (support technique avec DellConnect™, service clientèle, formation et didacticiels, aide avec Dell on Call™ et analyse en ligne avec PC CheckUp)

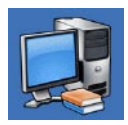

**A propos de votre système** (documentation système, informations de garantie, informations sur le système, mises à jour et accessoires)

Pour plus d'informations sur le **Centre de support Dell** et les outils d'assistance disponibles, cliquez sur l'onglet **Services** du site **support.dell.com**.

# **Messages système**

Si votre ordinateur rencontre un problème ou une erreur, il peut afficher un message système qui vous permettra d'en identifier la cause et vous renseignera sur les mesures à prendre pour résoudre le problème.

**REMARQUE :** si le message affiché par l'ordinateur ne figure pas parmi les exemples suivants, reportez-vous à la documentation du système d'exploitation ou du programme qui était en cours d'exécution au moment où le message est apparu.

**Alert! Previous attempts at booting this system have failed at checkpoint [nnnn]. For help in resolving this problem, please note this checkpoint and contact Dell Technical Support** : l'ordinateur n'a pas réussi à exécuter la procédure d'amorçage après trois tentatives consécutives à cause de la même erreur. Pour obtenir de l'aide, contactez Dell (voir la section « Contacter Dell », page [66\)](#page-67-0).

**CMOS checksum error** : défaillance possible de la carte mère ou pile d'horloge temps réel est déchargée. La pile doit être remplacée. Reportez-vous à la *Notice d'entretien* disponible sur le site Web de support technique de Dell à l'adresse **support.dell.com/manuals** ou à la section « Contacter Dell », page [66](#page-67-0) pour obtenir de l'aide.

**CPU fan failure** : défaillance du ventilateur du processeur. Le ventilateur du processeur doit être remplacé. Consultez la *Notice d'entretien* disponible sur le site Web de support technique de Dell à l'adresse **support.dell.com/manuals**.

**Possible hard disk drive failure** : panne possible du lecteur de disque dur lors de l'autotest de la mise sous tension (POST). Pour obtenir de l'aide, contactez Dell (voir la section « Contacter Dell », page [66\)](#page-67-0).

**Hard-disk drive read failure** : défaillance possible du lecteur de disque dur lors du test d'amorçage. Pour obtenir de l'aide, contactez Dell (voir la section « Contacter Dell », page [66\)](#page-67-0). **Keyboard failure** : défaillance du clavier. Remplacez le clavier ou vérifiez s'il est branché correctement.

**No boot device available** : aucun périphérique d'amorçage n'est disponible sur le disque dur ; le câble du disque dur est mal branché ou aucun périphérique amorçable n'existe.

- • Si le disque dur est le périphérique d'amorçage, assurez-vous que les câbles sont branchés, et que le disque est installé et partitionné correctement comme périphérique d'amorçage.
- • Ouvrez le programme de configuration du système et assurez-vous que les informations de séquence d'amorçage sont correctes. Consultez la Notice d'entretien disponible sur le site Web de support technique de Dell à l'adresse **support.dell. com/manuals**.

**No timer tick interrupt** : absence d'interruption de cadence de l'horloge. Une puce sur la carte système peut être défectueuse ou une défaillance de la carte mère s'est produite. Reportez-vous à la Notice d'entretien disponible sur le site Web de support technique de Dell à l'adresse **support.dell.com/manuals** ou à la section « Contacter Dell », page [66](#page-67-0) pour obtenir de l'aide.

**USB over current error** : déconnectez le périphérique USB. Votre périphérique USB a besoin d'une alimentation en électricité plus importante pour fonctionner correctement. Utilisez une source d'alimentation externe pour brancher le périphérique USB ou, si votre périphérique possède deux câbles USB, branchez-les tous les deux.

**NOTICE - Hard Drive SELF MONITORING SYSTEM has reported that a parameter has exceeded its normal operating range. Dell recommends that you back up your data regularly. A parameter out of range may or may not indicate a potential hard drive problem** : erreur SMART, défaillance possible du disque dur. Pour obtenir de l'aide, contactez Dell (voir la section « Contacter Dell », page [66\)](#page-67-0).

# **Utilitaire de résolution des problèmes matériels**

Si un périphérique n'est pas détecté pendant la configuration du système d'exploitation, ou est détecté mais n'est pas correctement configuré, utilisez **l'utilitaire de résolution des problèmes matériels** pour résoudre cette incompatibilité.

Pour démarrer l'utilitaire de résolution de problèmes matériels :

- **1.** Cliquez sur Démarrer **↔** → Aide et support.
- **2.** Saisissez utilitaire de résolution des problèmes matériels dans le champ de recherche, puis appuyez sur <Entrée> pour lancer la recherche.
- **3.** Dans les résultats de la recherche, sélectionnez l'option décrivant le mieux le problème et effectuez les étapes de dépannage suivantes.

# <span id="page-46-0"></span>**Dell Diagnostics**

Si vous rencontrez un problème avec votre ordinateur, procédez aux vérifications décrites dans la section « Blocages et problèmes logiciels », page [38](#page-39-0), et exécutez Dell Diagnostics avant de contacter Dell pour obtenir de l'assistance technique.

Nous vous recommandons d'imprimer ces procédures avant de commencer.

- **REMARQUE** : le programme Dell Diagnostics fonctionne uniquement sur les ordinateurs Dell.
- **REMARQUE :** le disque contenant les V) pilotes et utilitaires (Drivers and Utilities) est en option et n'est pas fourni avec tous les ordinateurs.

Consultez la section « Configuration du système » de la *Notice d'entretien* afin d'examiner les informations de configuration de votre ordinateur et pour vous assurer que le périphérique que vous souhaitez tester s'affiche dans le programme de configuration système et qu'il est activé.

Démarrez Dell Diagnostics à partir du disque dur ou à partir du disque Drivers and Utilities.

### **Démarrage de Dell Diagnostics à partir de votre disque dur**

Dell Diagnostics se trouve dans une partition cachée (utilitaire de diagnostics) de votre disque dur.

- **REMARQUE** : si aucune image ne s'affiche sur l'écran de l'ordinateur, contactez Dell (voir la section « Contacter Dell », page [66](#page-67-0)).
- **1.** Vérifiez que l'ordinateur est branché à une prise électrique dont vous avez vérifié le fonctionnement.
- **2.** Allumez votre ordinateur (ou redémarrez-le).
- **3.** Lorsque le logo DELL™ apparaît, appuyez immédiatement sur <F12>. Sélectionnez **Diagnostics** dans le menu d'amorçage et appuyez sur <Entrée>.

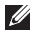

**REMARQUE :** si vous attendez trop longtemps et que le logo du système d'exploitation

apparaît, patientez jusqu'à ce que le bureau de Microsoft® Windows® s'affiche ; arrêtez alors votre ordinateur et réessayez.

**REMARQUE :** si un message indique qu'aucune partition d'utilitaire de diagnostic n'a été trouvée, lancez Dell Diagnostics à partir du disque contenant les pilotes et les utilitaires (Drivers and Utilities).

Si une évaluation du système de préamorçage (PSA) est appelée :

- a. Elle lance l'exécution des tests.
- b. Lorsque l'évaluation du système de préamorçage est terminée, le message suivant s'affiche : "No problems have been found with this system so far. Do you want to run the remaining memory tests? This will take about 30 minutes or more. Do you want to continue? (Recommended)."

(Aucun problème détecté sur ce système. Voulezvous exécuter les tests de mémoire restants ? Cette opération dure environ 30 minutes ou plus. Voulez-vous continuer ? (recommandé).)

c. Si vous rencontrez des problèmes avec la mémoire, appuyez sur <y> ou sur <n>.

Le message suivant s'affiche : "Booting Dell Diagnostic Utility Partition. Press any key to continue." (Amorçage de la partition de l'utilitaire Dell Diagnostics. Appuyez sur une touche pour continuer.)

d. Appuyez sur une touche pour accéder à la fenêtre **Choose An Option** (**Choisissez une option**).

Si l'évaluation du système de préamorçage <sup>n</sup>'est pas appelée :

Appuyez sur une touche pour démarrer Dell Diagnostics à partir de la partition d'utilitaire de diagnostic du disque dur, puis accédez à la fenêtre **Choose An Option** (**Choisissez une option**).

- **4.** Sélectionnez le test à exécuter.
- **5.** Si un problème survient pendant un test, un message indiquant le code d'erreur et une description du problème s'affiche. Notez le code d'erreur et la description du problème, puis contactez Dell (voir la section « Contacter Dell », page [66](#page-67-0)).
- **REMARQUE :** le numéro de série de votre ordinateur est situé en haut de chaque écran de test. Ce numéro vous permet d'identifier votre ordinateur lorsque vous contactez Dell.
- **6.** Lorsque les tests sont terminés, fermez l'écran de test pour revenir à l'écran **Choose An Option** (**Choisissez une option**).
- **7.** Pour fermer Dell Diagnostics et redémarrer l'ordinateur, cliquez sur **Exit** (**Quitter**).

### **Lancement de Dell Diagnostics à partir du disque contenant les pilotes et les utilitaires (Drivers and Utilities)**

- **1.** Insérez le disque Drivers and Utilities.
- **2.** Arrêtez et redémarrez l'ordinateur. Lorsque le logo DELL apparaît, appuyez immédiatement sur la touche <F12>.
- 

**REMARQUE** : si vous attendez trop longtemps et que le logo du système d'exploitation apparaît, patientez jusqu'à ce que le bureau de Microsoft® Windows® s'affiche ; arrêtez alors votre ordinateur et réessayez.

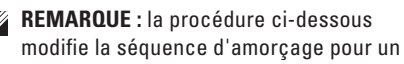

seul démarrage. Au démarrage suivant, l'ordinateur démarre en fonction des périphériques définis dans le programme de configuration du système.

- **3.** Quand la liste des périphériques d'amorçage apparaît, sélectionnez **CD/DVD/CD-RW**, puis appuyez sur <Entrée>.
- **4.** Sélectionnez l'option **Boot from CD-ROM** (**Démarrer à partir du CD-ROM**) dans le menu qui apparaît et appuyez sur <Entrée>.
- **5.** Saisissez 1 pour accéder au menu du CD et appuyez sur <Entrée> pour poursuivre.
- **6.** Sélectionnez **Run the 32 Bit Dell Diagnostics** (**Exécuter Dell Diagnostics 32 bits**) dans la liste numérotée. Si plusieurs versions sont répertoriées, sélectionnez la version appropriée à votre ordinateur.
- **7.** Sélectionnez le test à exécuter.
- **8.** Si un problème survient pendant un test, un message indiquant le code d'erreur et une description du problème s'affiche. Notez le code d'erreur et la description du problème, puis contactez Dell (voir la section « Contacter Dell », page [66](#page-67-0)).
- *A* REMARQUE : le numéro de série de votre ordinateur est situé en haut de chaque écran de test. Ce numéro vous permet d'identifier votre ordinateur lorsque vous contactez Dell.
- **9.** Lorsque les tests sont terminés, fermez l'écran de test pour revenir à l'écran **Choose An Option** (**Choisissez une option**).
- **10.** Pour fermer Dell Diagnostics et redémarrer l'ordinateur, cliquez sur **Exit** (**Quitter**).
- **11.** Retirez le CD Drivers and Utilities.

# **Restauration du système d'exploitation**

Vous disposez de différentes méthodes pour restaurer le système d'exploitation :

- • La fonction Restauration du système ramène votre ordinateur à un état de fonctionnement antérieur, sans affecter les fichiers de données. Utilisez la restauration du système comme première solution de restauration du système d'exploitation permettant de conserver les fichiers de données.
- • Dell Factory Image Restore restaure le disque dur à l'état dans lequel il se trouvait lorsque vous avez acheté l'ordinateur. Ce programme supprime définitivement toutes les données du disque dur et tous les programmes installés après réception de l'ordinateur. N'utilisez Dell Factory Image Restore que si la fonction Restauration du système n'a pas résolu votre problème de système d'exploitation.
- Si vous avez reçu un disque Operating System (Système d'exploitation) avec votre ordinateur, vous pouvez l'utiliser pour restaurer le système d'exploitation. Toutefois, l'utilisation de ce disque supprime également toutes les données du disque dur. N'utilisez ce disque que si la fonction Restauration du système n'a pas résolu votre problème de système d'exploitation.

### <span id="page-52-0"></span>**Restauration du système**

Les systèmes d'exploitation Windows proposent une fonction de restauration du système permettant de restaurer l'ordinateur à un état antérieur (sans affecter les fichiers de données) lorsque des modifications apportées au matériel, aux logiciels ou à d'autres paramètres du système empêchent l'ordinateur de fonctionner correctement. Toutes les modifications apportées à votre ordinateur par la restauration du système sont totalement réversibles.

- **PRECAUTION : effectuez des sauvegardes régulières de vos fichiers de données. La fonction Restauration du système n'assure ni la surveillance ni la restauration de vos données personnelles.**
- **REMARQUE :** les procédures présentées dans ce document concernent l'affichage par défaut de Windows, par conséquent, elles risquent de ne pas fonctionner si votre ordinateur Dell™ est défini sur le mode d'affichage classique de Windows.

### **Démarrage de la restauration du système**

#### Windows XP

- **1.** Cliquez sur **Démarrer** → **Tous les programmes** → **Accessoires** → **Outils système** → **Restauration du système**.
- **2.** Dans l'écran d'accueil, cliquez sur **Suivant**.
- **3.** Suivez les instructions qui s'affichent.

Windows Vista ou Windows 7

- **1.** Cliquez sur **Démarrer** .
- **2.** Dans le champ **Rechercher**, tapez Restauration du système, puis appuyez sur <Entrée>.
- **REMARQUE :** la fenêtre **Contrôle de compte**   $\mathscr{M}$ **d'utilisateur** peut s'afficher. Si vous êtes administrateur de l'ordinateur, cliquez sur **Continuer** ; sinon, prenez contact avec votre administrateur pour poursuivre l'action souhaitée.
- **3.** Cliquez sur **Suivant** et suivez les invites à l'écran.

Si cette restauration n'a pas résolu le problème, vous pouvez l'annuler.

### **Annulation de la dernière restauration du système**

**REMARQUE** : avant de procéder à l'annulation de la dernière restauration du système, sauvegardez et fermez tous les fichiers ouverts et quittez tous les programmes. Vous ne devez en aucun cas modifier, ouvrir ou supprimer des fichiers ou des programmes tant que la restauration du système n'est pas terminée.

#### Windows XP

- **1.** Cliquez sur **Démarrer** → **Tous les programmes** → **Accessoires** → **Outils système** → **Restauration du système**.
- **2.** Dans l'écran de bienvenue, cliquez sur **Restaurer mon ordinateur à une heure antérieure**.
- **3.** Suivez les instructions qui s'affichent.

#### Windows Vista ou Windows 7

- **1.** Cliquez sur **Démarrer** .
- **2.** Dans le champ **Rechercher**, tapez Restauration du système, puis appuyez sur <Entrée>.
- **3.** Cliquez sur **Annuler ma dernière restauration**, puis sur **Suivant**.

### **Dell Factory Image Restore**

- **PRECAUTION : Dell Factory Image Restore supprime définitivement toutes les données qui figurent sur le disque dur ainsi que tous les programmes et tous les pilotes installés après que vous avez reçu l'ordinateur. Dans la mesure du possible, sauvegardez toutes vos données avant d'utiliser cette option. N'utilisez Dell Factory Image Restore que si la fonction Restauration du système n'a pas résolu votre problème de système d'exploitation.**
- **REMARQUE :** Dell Factory Image Restore  $\mathscr{M}$ peut ne pas être disponible dans certains pays ou sur certains ordinateurs.

N'utilisez Dell Factory Image Restore pour restaurer le système d'exploitation qu'en dernier recours. Cette option restaure le disque dur à l'état de fonctionnement dans lequel il se trouvait lorsque vous avez acheté l'ordinateur. Tous les programmes ou fichiers ajoutés depuis que vous avez reçu votre ordinateur, notamment les fichiers de données, sont définitivement supprimés du disque dur. Les documents, feuilles de calcul, messages électroniques, photos numériques et fichiers de musique sont des exemples de fichiers de données. Dans la mesure du possible, sauvegardez toutes vos données avant d'utiliser Factory Image Restore.

### **Exécution de Dell Factory Image Restore**

- **1.** Allumez l'ordinateur. Lorsque le logo Dell apparaît, appuyez plusieurs fois sur <F8> afin d'accéder à la fenêtre **Options de démarrage avancées** de Windows.
- **REMARQUE :** si vous attendez trop longtemps **M** et que le logo du système d'exploitation apparaît, patientez jusqu'à ce que le bureau de Microsoft® Windows® s'affiche ; arrêtez alors votre ordinateur et réessayez.
- **2.** Sélectionnez **Réparer votre ordinateur**.
- **3.** La fenêtre **Options de récupération système** apparaît.
- **4.** Sélectionnez une disposition de clavier, puis cliquez sur **Suivant**.
- **5.** Pour accéder aux options de réparation, ouvrez une session en tant qu'utilisateur local. Pour accéder à l'invite de commandes, tapez administrateur dans le champ **Nom d'utilisateur**, puis cliquez sur **OK**.
- **6.** Cliquez sur **Dell Factory Image Restore**. L'écran de bienvenue de **Dell Factory Image Restore** apparaît.
- **REMARQUE** : selon la configuration de votre ordinateur, vous devrez peut-être sélectionner **Dell Factory Tools** (**Outils d'usine Dell**), puis **Dell Factory Image Restore** (**Restauration d'image d'usine Dell**).
- **7.** Cliquez sur **Suivant**. L'écran **Confirm Data Deletion** (**Confirmer la suppression des données**) apparaît.
- **REMARQUE** : si vous ne souhaitez pas effectuer la restauration d'image d'usine, cliquez sur **Cancel (Annuler)**.

**8.** Cochez la case pour confirmer que vous souhaitez continuer le reformatage du disque dur et la restauration du logiciel système à l'état d'origine, puis cliquez sur **Next** (**Suivant**).

Le processus de restauration commence ; il peut prendre au moins cinq minutes. Un message apparaît lorsque le système d'exploitation et les applications préinstallées en usine ont été restaurés à leur état de sortie d'usine.

**9.** Cliquez sur **Finish (Terminer)** pour redémarrer l'ordinateur.

# **Réinstallation du système d'exploitation**

### **Avant de commencer**

Si vous souhaitez réinstaller le système d'exploitation Windows® de Microsoft® pour résoudre un problème avec un nouveau pilote, commencez par utiliser la fonction permettant de restaurer la version précédente du pilote de **Windows** 

Pour restaurer le pilote de périphérique :

Windows XP

- **1.** Cliquez sur **Démarrer**.
- **2.** Cliquez avec le bouton droit sur **Poste de travail**.
- **3.** Cliquez sur **Propriétés** → **Matériel** → **Gestionnaire de périphériques**.
- **4.** Cliquez avec le bouton droit sur le périphérique dont le nouveau pilote a été installé, puis cliquez sur **Propriétés**.

**5.** Cliquez sur l'onglet **Pilotes** → **Revenir à la version précédente**.

Windows Vista ou Windows 7

- **1.** Cliquez sur **Démarrer** .
- **2.** Cliquez avec le bouton droit sur **Poste de travail**.
- **3.** Cliquez sur **Propriétés** → **Gestionnaire de périphériques**.
- **4.** Cliquez avec le bouton droit sur le périphérique dont le nouveau pilote a été installé, puis cliquez sur **Propriétés**.
- **5.** Cliquez sur l'onglet **Pilotes** → **Revenir à la version précédente**.

Si le programme de restauration des pilotes de périphériques ne corrige pas le problème, utilisez la fonction Restauration du système pour que votre système d'exploitation revienne à l'état de fonctionnement dans lequel il se trouvait avant l'installation du nouveau pilote de périphérique. Reportez-vous à la section « Restauration du système », page [51](#page-52-0).

#### **PRECAUTION : avant de procéder à l'installation, sauvegardez tous les fichiers de données se trouvant sur le disque dur principal. Dans une configuration classique, le disque dur principal correspond au premier disque dur détecté par l'ordinateur**.

Pour réinstaller Windows, vous aurez besoin des éléments suivants :

- • le disque avec le système d'exploitation de Dell et
- • le disque contenant les pilotes et les utilitaires (Drivers and Utilities) de Dell.
- **REMARQUE :** le disque Dell contenant **M** les pilotes et les utilitaires (Drivers and Utilities) comprend les pilotes installés lors de l'assemblage de l'ordinateur. Utilisez le disque Dell contenant les pilotes et les utilitaires (Drivers and Utilities) pour charger les pilotes nécessaires. Selon le pays dans lequel vous avez commandé votre ordinateur, ou que vous

avez demandé ou non les disques de Dell contenant les pilotes et les utilitaires (Drivers and Utilities) et le système d'exploitation, ces derniers peuvent ne pas être fournis avec votre ordinateur.

### **Réinstallation de Microsoft**® **Windows**®

La procédure de réinstallation complète peut prendre 1 à 2 heures. Après avoir réinstallé le système d'exploitation, vous devez réinstaller les pilotes de périphériques, le programme antivirus ainsi que d'autres logiciels.

- **1.** Enregistrez et fermez tous les fichiers et quittez tous les programmes.
- **2.** Insérez le disque Système d'exploitation (Operating System).
- **3.** Cliquez sur **Quitter** si le message **Installer Windows** apparaît.
- **4.** Redémarrez l'ordinateur.
- **5.** Lorsque le logo Dell apparaît, appuyez immédiatement sur <F12>.
- **REMARQUE** : si vous attendez trop longtemps et que le logo du système d'exploitation apparaît, patientez jusqu'à ce que le bureau de Microsoft® Windows® s'affiche ; arrêtez alors votre ordinateur et réessayez.
- *A* REMARQUE : la procédure ci-dessous modifie la séquence d'amorçage pour un seul démarrage. Au démarrage suivant, l'ordinateur démarre en fonction des périphériques définis dans le programme de configuration du système.
- **6.** Quand la liste des périphériques d'amorçage apparaît, sélectionnez **CD/DVD/CD-RW Drive** (**Lecteur de CD/DVD/CD-RW**) et appuyez sur  $\epsilon$ Entrée $\sim$
- **7.** Appuyez sur n'importe quelle touche pour **Démarrer à partir du CD-ROM**, puis suivez les instructions qui s'affichent pour terminer l'installation.

# **Obtention d'aide**

Si vous rencontrez un problème lié à l'ordinateur, effectuez les étapes suivantes pour diagnostiquer et résoudre ce problème :

- **1.** Reportez-vous à la section « Résolution des problèmes », page [33](#page-34-0) pour obtenir des informations et connaître les procédures de résolution relatives au problème rencontré par votre ordinateur.
- **2.** Consultez la section « Dell Diagnostics », page [45](#page-46-0) pour connaître les procédures d'exécution de Dell Diagnostics.
- **3.** Remplissez la « Liste de vérification de diagnostics », page [65.](#page-66-0)
- **4.** Utilisez la gamme complète de services en ligne de Dell disponibles sur le site Web de support technique de Dell (**support.dell. com**) pour obtenir de l'aide concernant les procédures d'installation et de dépannage. Consultez la section « Services en ligne »,

page [60](#page-61-0) pour obtenir la liste exhaustive des services de support Dell en ligne.

- **5.** Si les étapes précédentes ne vous ont pas permis de résoudre le problème, reportezvous à la section « Contacter Dell », page [66.](#page-67-0)
- **REMARQUE :** appelez le support technique **I** de Dell depuis un téléphone proche de l'ordinateur afin qu'un technicien puisse vous guider dans la procédure de dépannage.
- **REMARQUE :** le système de code de service M express de Dell peut ne pas être disponible dans certains pays.

Lorsque le système téléphonique automatisé de Dell vous le demande, entrez votre code de service express pour acheminer votre appel vers l'équipe de support technique appropriée. Si vous ne disposez d'aucun code de service express, ouvrez le dossier **Dell Accessories (Accessoires Dell)**, double-cliquez sur l'icône **Express Service Code** (**Code de service express**) et suivez les instructions qui s'affichent.

*A* **REMARQUE** : certains des services suivants ne sont pas toujours disponibles en dehors des Etats-Unis. Contactez votre représentant Dell local pour en savoir plus.

### **Support technique et service clientèle**

Le service de support technique de Dell est à votre disposition pour répondre à toutes les questions relatives au matériel Dell. Nos équipes de support technique utilisent

des diagnostics informatiques pour fournir rapidement des réponses appropriées.

Pour contacter le service de support technique de Dell, reportez-vous à la section « Avant d'appeler », page [63](#page-64-0), puis recherchez les informations de contact correspondant à votre pays ou rendez-vous sur le site **support.dell.com**.

### **DellConnect**

DellConnect™, outil d'accès en ligne simple, permet à un technicien de support technique de Dell d'accéder à votre ordinateur via une connexion haut débit, afin de diagnostiquer les problèmes et de les résoudre, sous votre supervision. Pour plus d'informations, rendezvous sur le site **support.dell.com**/**dellconnect**.

# <span id="page-61-0"></span>**Services en ligne**

Pour en savoir plus sur les produits et services Dell, consultez les sites suivants :

- • **www.dell.com**
- • **www.dell.com/ap** (pays d'Asie et du Pacifique uniquement)
- • **www.dell.com/jp** (Japon uniquement)
- • **www.euro.dell.com** (Europe uniquement)
- • **www.dell.com/la** (pays d'Amérique latine et Caraïbes)
- • **www.dell.ca** (Canada uniquement)

Vous pouvez accéder au support technique de Dell via les sites et adresses e-mail suivants :

### **Sites Web de support technique de Dell :**

- • **support.dell.com**
- • **support.jp.dell.com** (Japon uniquement)
- • **support.euro.dell.com** (Europe uniquement)

### **Adresses e-mail du support technique de Dell :**

- • **mobile\_support@us.dell.com**
- • **support@us.dell.com**
- • **la-techsupport@dell.com** (pays d'Amérique latine et Caraïbes uniquement)
- • **apsupport@dell.com** (pays d'Asie et du Pacifique uniquement)

### **Adresses e-mail des services Marketing et ventes de Dell :**

- • **apmarketing@dell.com** (pays d'Asie et du Pacifique uniquement)
- • **sales\_canada@dell.com** (Canada uniquement)

### **Protocole de transfert de fichiers (FTP) anonyme :**

• **ftp.dell.com**

Connectez-vous en tant qu'utilisateur : anonyme (anonymous) et en utilisant votre adresse e-mail comme mot de passe.

# **Service automatisé d'état des commandes**

Pour vérifier l'état de vos commandes de produits Dell, rendez-vous sur le site Web **support.dell.com** ou appelez le service automatisé d'état des commandes. Un enregistrement vous demande les informations nécessaires pour repérer votre commande et en faire un rapport. Pour obtenir le numéro de téléphone à appeler dans votre pays, consultez la section « Contacter Dell », page [66.](#page-67-0)

Si un problème se présente au niveau de votre commande, tel que des pièces manquantes ou non adaptées, ou une facturation erronée, contactez le service clientèle de Dell. Gardez votre facture ou votre bordereau d'expédition à portée de main lorsque vous appelez. Pour obtenir le numéro de téléphone à appeler à partir de votre pays, reportez-vous à la section « Contacter Dell », page [66.](#page-67-0)

# **Informations sur les produits**

Pour obtenir des informations sur les autres produits disponibles auprès de Dell ou pour passer une commande, rendez-vous sur le site Web de Dell à l'adresse **www.dell.com**. Pour obtenir le numéro de téléphone à appeler à partir de votre région ou pour contacter un représentant du service des ventes, reportezvous à la section « Contacter Dell », page [66.](#page-67-0)

## **Retour d'articles pour réparation dans le cadre de la garantie ou pour avoir**

Préparez tous les articles à retourner, pour réparation ou avoir, comme indiqué ci-après :

- **REMARQUE :** Avant de retourner le produit à Dell, assurez-vous d'avoir sauvegardé toutes les données sur le disque dur ou sur tout autre périphérique de stockage du produit. Supprimez toutes les informations personnelles, privées et confidentielles, et retirez tous les supports amovibles, tels que CD et cartes PC. Dell ne peut être tenu responsable de toute perte ou altération de vos informations personnelles, privées et confidentielles, ainsi que de vos supports amovibles retournés avec le produit.
- **1.** Appelez Dell pour obtenir un numéro d'autorisation de renvoi du matériel et

écrivez-le lisiblement et bien en vue sur l'emballage.

Pour obtenir le numéro de téléphone à appeler à partir de votre pays, reportez-vous à la section « Contacter Dell », page [66.](#page-67-0)

- **2.** Joignez une copie de la facture et une lettre expliquant le motif du retour.
- **3.** Joignez une copie de la liste de vérification des diagnostics (voir la section « Liste de vérification des diagnostics », page [65](#page-66-0)), décrivant les tests effectués ainsi que tous les messages d'erreur mentionnés par Dell Diagnostics (voir « Dell Diagnostics », page [45\)](#page-46-0).
- **4.** Joignez tous les accessoires qui vont avec les articles renvoyés (câbles d'alimentation, logiciels, guides, etc.) si le retour est à porter en crédit.
- **5.** Empaquetez l'équipement à renvoyer dans son emballage d'origine (ou équivalent).

*A* REMARQUE : les frais d'expédition sont à votre charge. Vous devez également assurer les produits retournés, les risques de perte en cours d'expédition sont à votre charge. Les envois en contre remboursement ne sont pas acceptés.

<span id="page-64-0"></span>

**REMARQUE :** si l'un des éléments à retourner décrits ci-dessus manque, Dell refusera le retour à la réception et vous renverra les éléments.

## **Avant d'appeler**

**REMARQUE :** ayez à portée de main votre code de service express lorsque vous appelez. Ce code permet au système d'assistance téléphonique automatisé de Dell de diriger votre appel plus efficacement. Vous devez également relever le numéro de série de votre ordinateur.

### **Emplacement du numéro de série**

Le numéro de série de votre ordinateur est situé sur sa base.

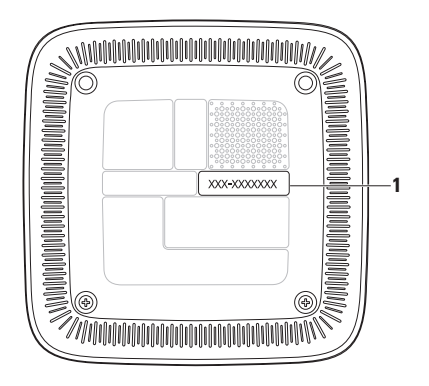

**1** Numéro de série/Code de service express

N'oubliez pas de compléter la liste de vérification des diagnostics ci-dessous. Si possible, allumez votre ordinateur avant de contacter Dell pour obtenir de l'aide, et appelez d'un téléphone proche de votre ordinateur. Il peut vous être demandé de saisir certaines commandes au clavier, de fournir des informations détaillées sur le fonctionnement de l'ordinateur ou d'essayer d'autres méthodes de dépannage uniquement possibles sur ce dernier. Veillez à vous munir de la documentation de l'ordinateur.

#### <span id="page-66-0"></span>**Liste de vérification des diagnostics**

- $\bullet$  Nom :
- • Date :
- • Adresse :
- • Numéro de téléphone :
- • Numéro de série et code de service express (situés sur une étiquette de la base de l'ordinateur) :
- • Numéro d'autorisation de retour du matériel (s'il vous a été fourni par le support technique de Dell) :
- • Système d'exploitation et version :
- • Périphériques :
- • Cartes d'extension :
- • Etes-vous connecté à un réseau ? Oui/Non
- • Réseau, version et carte réseau :
- • Programmes et versions :

Consultez la documentation de votre système d'exploitation pour déterminer le contenu des fichiers de démarrage de l'ordinateur. Si l'ordinateur est relié à une imprimante, imprimez chaque fichier. Sinon, notez le contenu de chaque fichier avant d'appeler Dell.

- • Message d'erreur, code sonore ou code de diagnostic :
- • Description du problème et procédures de dépannage que vous avez réalisées :

## <span id="page-67-0"></span>**Contacter Dell**

Aux Etats-Unis, appelez le 800-WWW-DELL (800-999-3355).

**REMARQUE :** si vous n'avez pas de connexion Internet active, vous trouverez les informations de contact sur votre confirmation de commande, bordereau d'expédition, facture ou dans le catalogue de produits Dell.

Dell fournit plusieurs options de service et de support technique en ligne et par téléphone. Leur disponibilité variant d'un pays à l'autre, il est possible que certains services ne soient pas proposés dans votre pays. Pour prendre contact avec Dell concernant les questions commerciales, de support technique ou de service à la clientèle :

- **1.** Rendez-vous sur le site **support.dell.com**.
- **2.** Sélectionnez l'option appropriée dans le menu déroulant **Choisissez un pays ou une région** situé au bas de la page.
- **3.** Cliquez sur **Contactez-nous** dans la partie gauche de la page.
- **4.** Sélectionnez le lien correspondant au service ou au support technique requis.
- **5.** Choisissez la méthode de contact qui vous convient.

# **Recherche d'informations et de ressources supplémentaires**

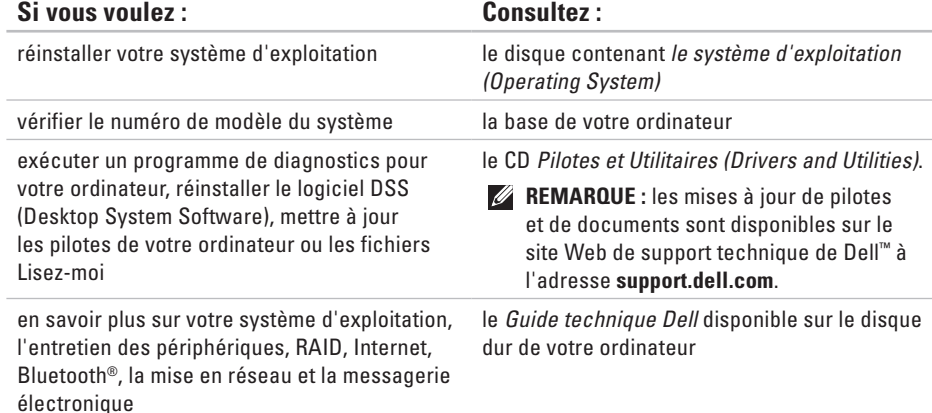

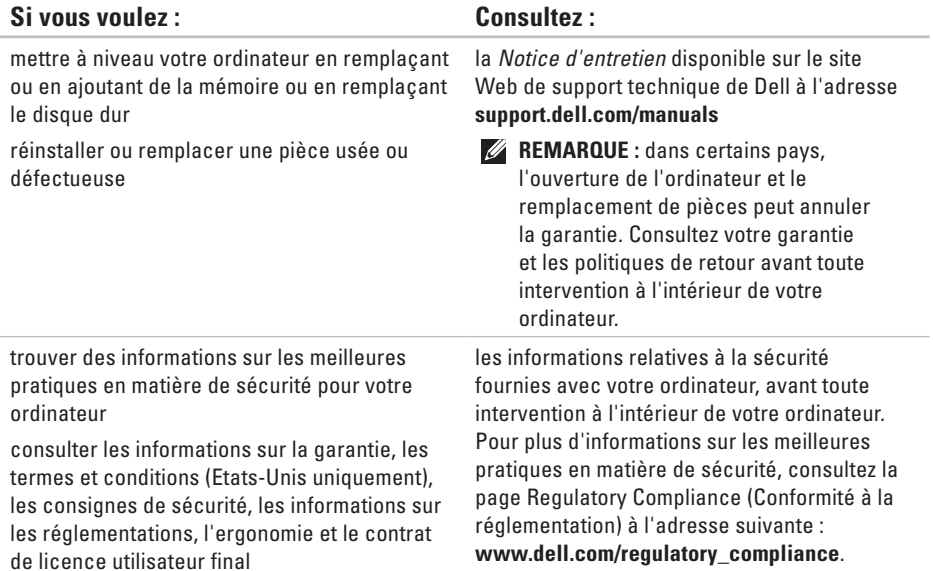

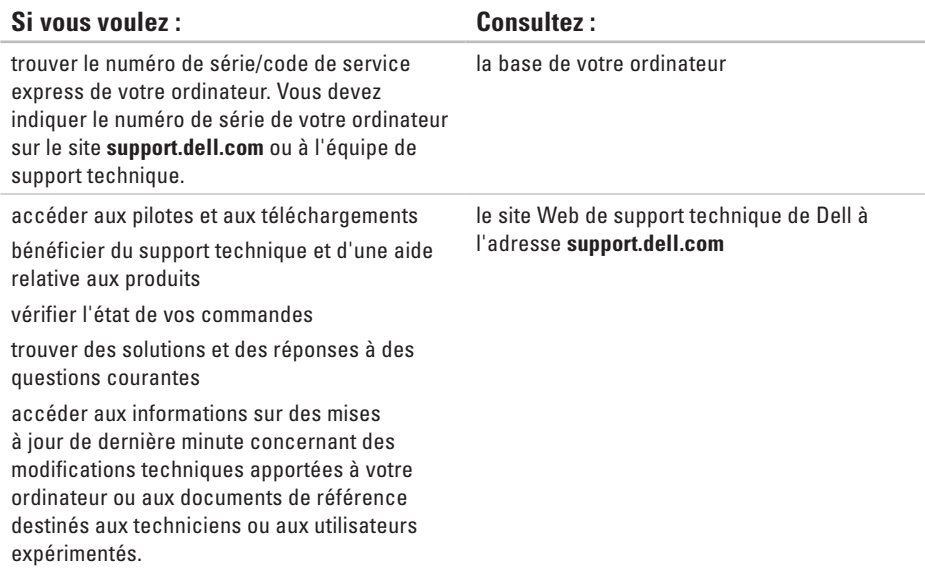

# <span id="page-71-0"></span>**Spécifications de base**

Cette section fournit des informations qui peuvent vous être utiles lors de l'installation de votre ordinateur, de sa mise à niveau ou de la mise à jour de ses pilotes.

Pour plus d'informations, consultez la rubrique « Spécifications détaillées » disponible sur le site Web de support technique de Dell à l'adresse **support.dell.com/manuals**.

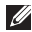

**REMARQUE :** les offres peuvent varier d'un pays à l'autre. Pour plus d'informations sur la configuration de votre ordinateur, cliquez sur **Démarrer** *↔* → Aide et support, puis sélectionnez l'option permettant de consulter les informations sur votre ordinateur.
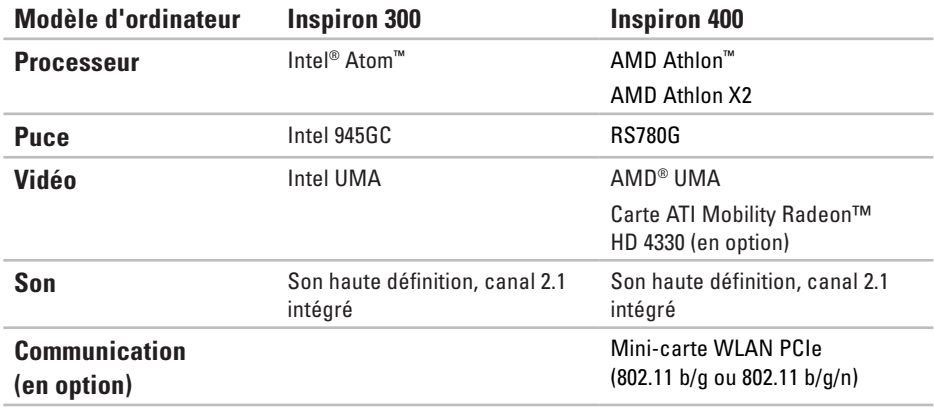

#### **Spécifications de base**

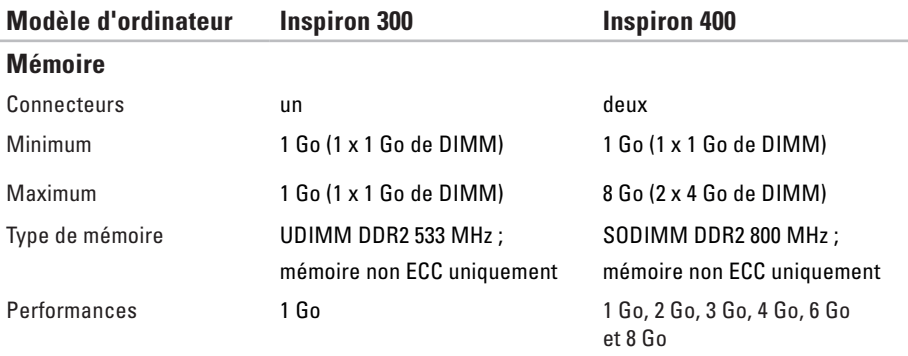

**REMARQUE :** pour obtenir des instructions sur la mise à niveau de la mémoire, consultez la *Notice d'entretien* disponible sur le site Web de support technique de Dell à l'adresse **support.dell.com/manuals**.

<span id="page-74-0"></span>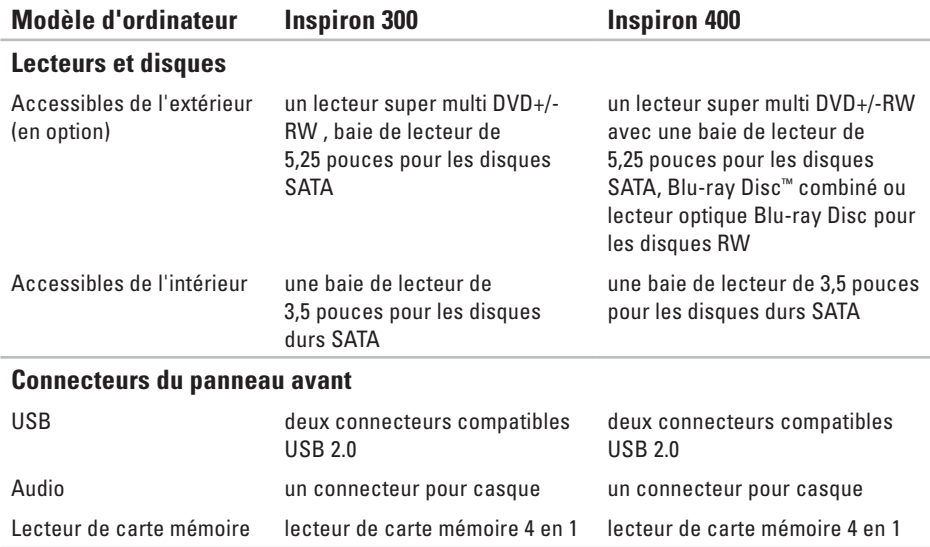

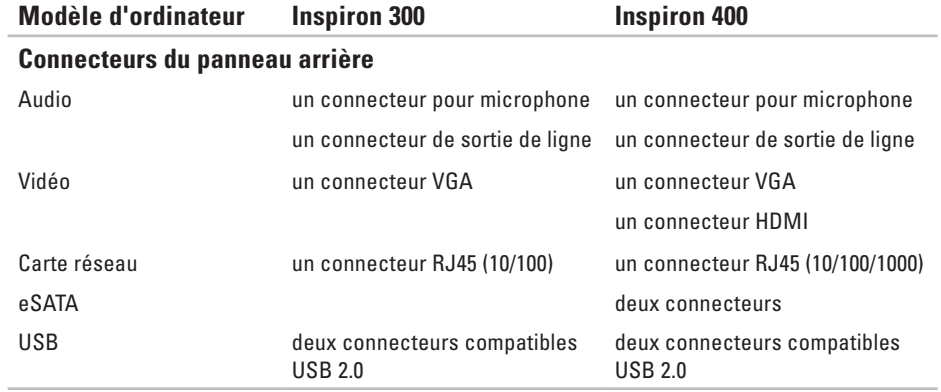

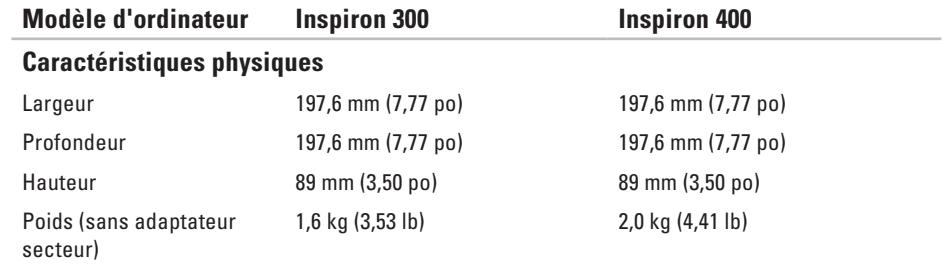

<span id="page-77-0"></span>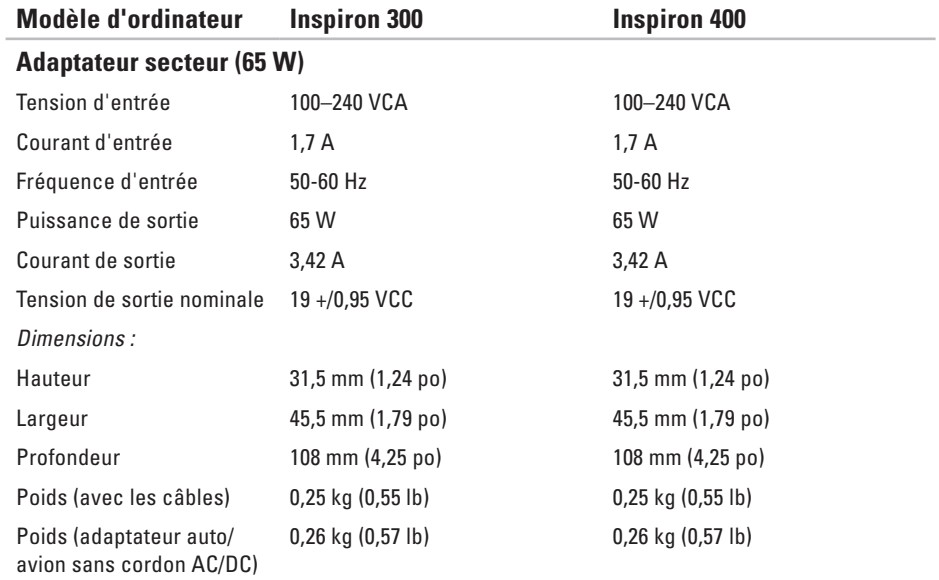

<span id="page-78-0"></span>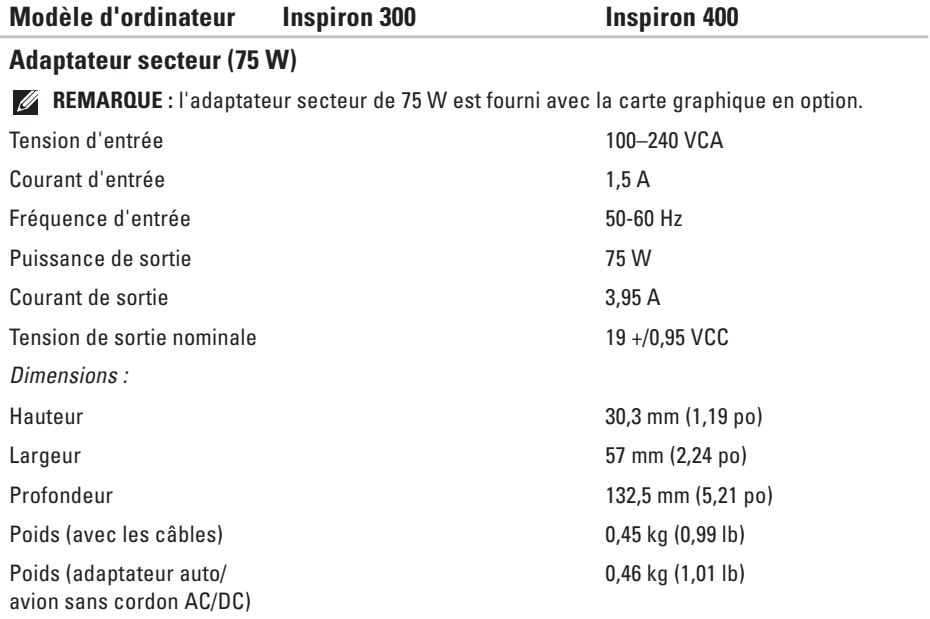

#### <span id="page-79-0"></span>**Environnement informatique**

Plage de températures :

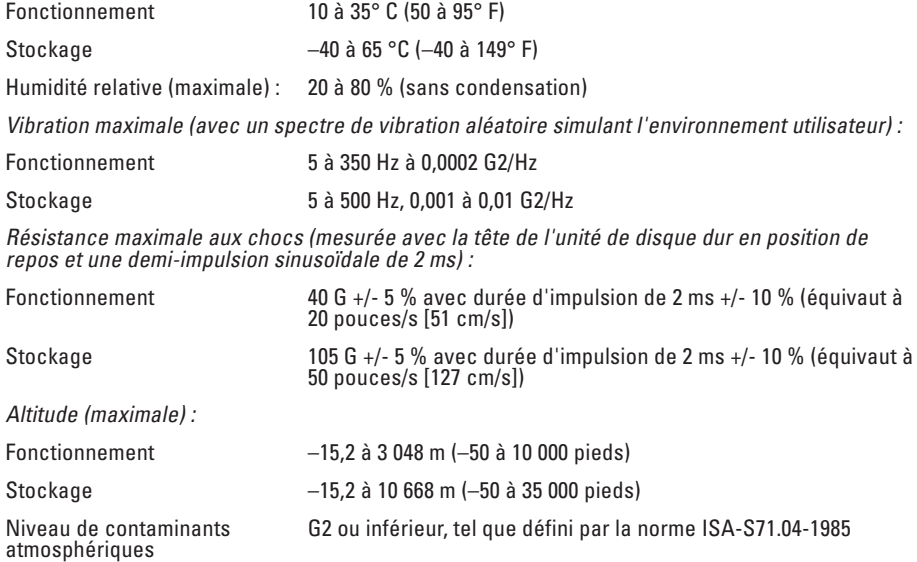

# **Annexe**

# **Informations sur la norme NOM (Norme Officielle Mexicaine) (Mexique uniquement)**

Les informations suivantes décrivent le matériel dans ce document conformément aux exigences de la Norme Officielle Mexicaine (NOM) :

#### **Importateur :**

Dell México S.A. de C.V.

Paseo de la Reforma 2620 – Flat 11°

Col. Lomas Altas

11950 México, D.F.

**Annexe**

#### **Ordinateurs portables**

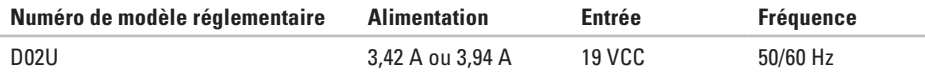

Pour plus d'informations, consultez les informations de sécurité fournies avec votre ordinateur. Pour plus d'informations sur les meilleures pratiques en matière de sécurité, consultez la page Regulatory Compliance (Conformité à la réglementation) à l'adresse suivante : **www.dell.com/regulatory\_compliance**.

# **Index**

# **A**

adaptateur secteur taille et poids **7 [6](#page-77-0)**, **[7](#page-78-0) 7** adresses e-mail du support technique **6 [0](#page-61-0)** adresses e-mail du support technique **6 [0](#page-61-0)** appeler Dell **6 [4](#page-65-0)**

### **B**

bouton d'éjection **2 [0](#page-21-0)**

### **C**

caractéristiques **7 [0](#page-71-0)** CD, lecture et création **2 [6](#page-27-0)** code de service express **[5](#page-59-0) 8** connecteurs du panneau avant **[5](#page-6-0)**, **[1](#page-20-0) 9** connexion affichage **[6](#page-7-0)** câble réseau en option **[1](#page-11-0) 0** connexion à Internet **1 [4](#page-15-0)** connexion FTP, anonyme **[6](#page-61-0) 0** connexion réseau dépannage **3 [4](#page-35-0)** connexion réseau sans fil **[3](#page-35-0) 4** contacter Dell en ligne **[6](#page-67-0) 6**

### **D**

DellConnect **5 [9](#page-60-0)** Dell Diagnostics **[4](#page-46-0) 5** disque dur type **7 [3](#page-74-0)** DVD, lecture et création **[2](#page-27-0) 6**

#### **Index**

# **E**

économies d'énergie **[28](#page-29-0)** énergie économies **[28](#page-29-0)** état des commandes **[61](#page-62-0)** expédition de produits pour retour ou réparation **[62](#page-63-0)**

### **F**

#### FAI

fournisseur d'accès Internet **[14](#page-15-0)** fente pour câble de sécurité **[24](#page-25-0)** fonctionnalités logicielles **[26](#page-27-0)** fonctions de l'ordinateur **[26](#page-27-0)**

#### **L**

liste de vérification des diagnostics **[64](#page-65-0)**

### **M**

messages système **[42](#page-43-0)**

#### **N**

numéro de série **[65](#page-66-0)**

#### **P**

personnalisation bureau **[26](#page-27-0)** paramètres d'alimentation **[28](#page-29-0)** pilotes et téléchargements **[69](#page-70-0)** problèmes d'alimentation, résolution **[35](#page-36-0)** problèmes de mémoire résolution **[37](#page-38-0)** problèmes logiciels **[38](#page-39-0)** problèmes matériels diagnostic **[45](#page-46-0)** problèmes, résolution **[33](#page-34-0)**

produits informations et achat **[61](#page-62-0)**

## **R**

réinstallation de Windows **[50](#page-51-0)** résolution des problèmes **[33](#page-34-0)** restauration du système **[50](#page-51-0)** retours dans le cadre de la garantie **[62](#page-63-0)**

### **S**

sauvegardes création **[30](#page-31-0)** service clientèle **[59](#page-60-0)** sites Web de support technique dans le monde entier **[60](#page-61-0)** site Web de support technique de Dell **[69](#page-70-0)** station d'accueil Dell **[31](#page-32-0)** support technique **[59](#page-60-0)**

# **T**

température plages de fonctionnement et de stockage **[78](#page-79-0)**

# **U**

utilitaire de résolution des problèmes matériels **[45](#page-46-0)**

## **V**

vitesse du réseau

test **[34](#page-35-0)**

### **W**

**Windows** 

Assistant Compatibilité des programmes **[38](#page-39-0)** réinstallation **[56](#page-57-0)** Windows, réinstallation **[50](#page-51-0)** Windows XP **[39](#page-40-0)**, **[51](#page-52-0)**, **[52](#page-53-0)**, **[55](#page-56-0)**

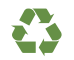

Imprimé aux U.S.A.

www.dell.com | support.dell.com

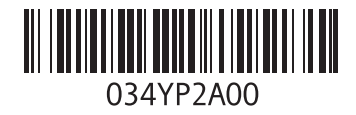

Imprimé en Irlande

www.dell.com | support.dell.com

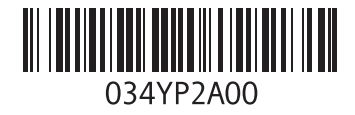